# **Using the TMSCA Registration Website [www.tmsca.org/Application](http://www.tmsca.org/Application)**

You will need your USERNAME and PASSWORD information contained on your current TMSCA Membership card. This card was emailed to you along with your confirmation invoice when your TMSCA membership renewal was processed. The information on the membership card was taken from your membership application. The name of the Primary Contact on your membership application was used to set your **USERNAME** and **PASSWORD**.

#### **EXAMPLE**

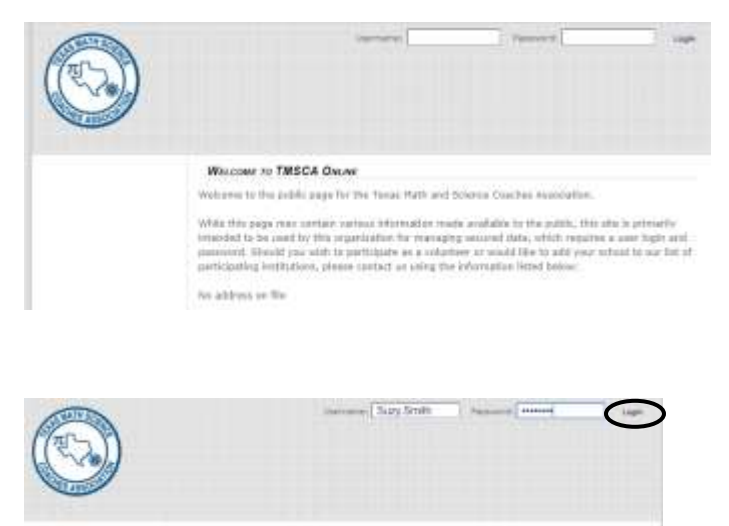

#### WELCOME TO THISCA ONLINE

matizme to the jodin page for the fimal HAM and Stience Courtes Association

While this pape was combat various information maste available to the autific, this also is provenly.<br>Interded Co for each be this asymptotic for reastance and correll data, which requires a sum high and<br>paintered. Deald y

He address on the

Supportives for information to go have note include and<br>He contributed by the authority of the state for the state of the<br>state of the state in the state of the state of the state of the state<br>and the state state of the s

The alle is currently wider development. Until this alle is fully symptomal, various planes of debug<br>submodian and abdra tools man signist following this statement.

Go to the TMSCA registration website: [www.tmscaonline.org/Application.](http://www.tmsca.org/Application) OR use **REGISTRATION LINK** on TMSCA website: [www.tmsca.org u](http://www.tmsca.org/)nder the **TMSCA MEETS** tab.

Enter your USERNAME and PASSWORD from your Membership Card. Click Login

.

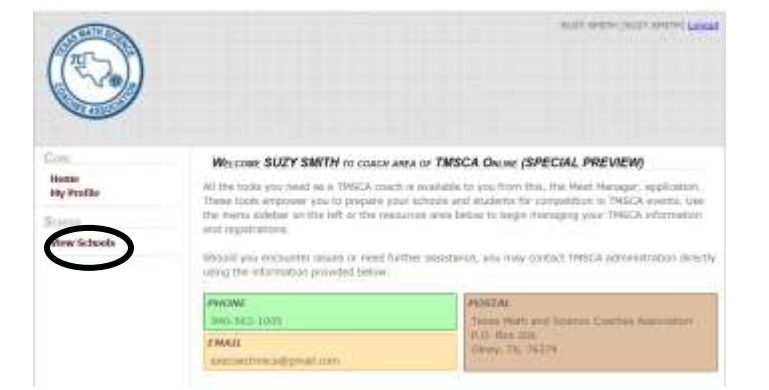

In the left column, click on **View Schools**, then use the scroll bar on the right side to scroll down to see your school name.

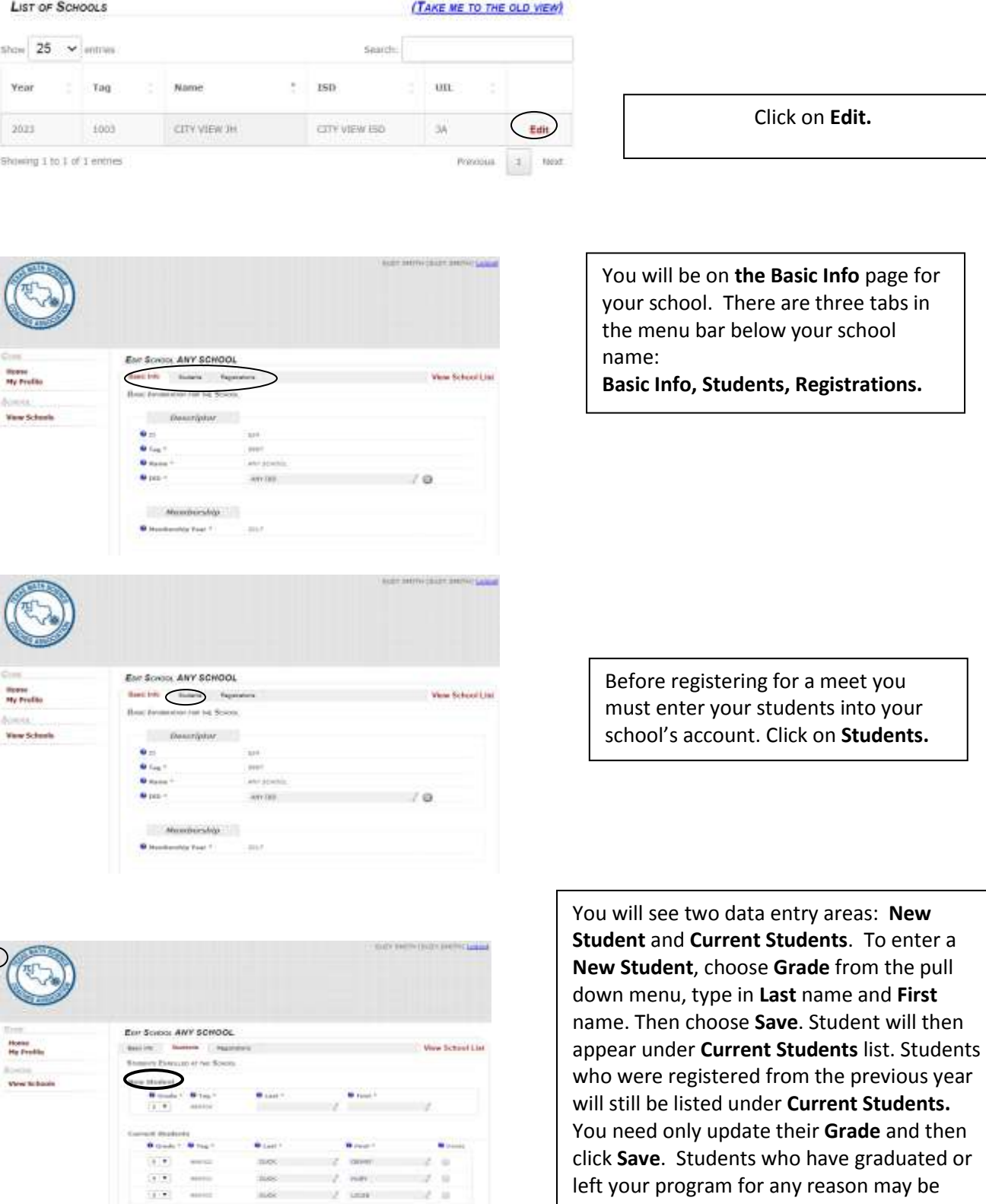

 $-1$ 

C

left your program for any reason may be deleted by checking their box in the **Delete** column. A red warning box will appear, but it requires no action. Just click **Save** to delete student from your list

**Click on the "back arrow" (** ) to return to you**r Basic Info** page

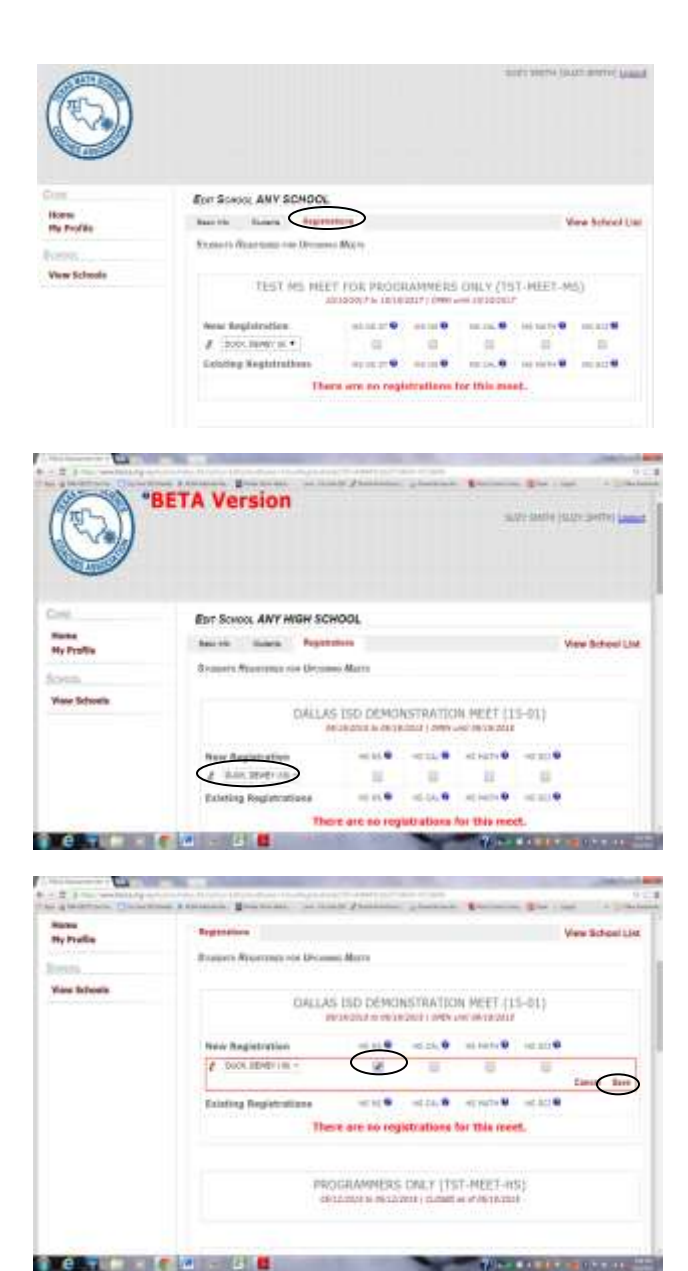

To register students in a meet, choose the **Registrations** tab and click. A list of TMSCA meets available for your school /grade level will appear.

Active meets will appear with two data entry fields: **New Registrations** and **Existing Registrations**. More than one meet may appear. Please make sure you choose the appropriate meet.

Your students will appear in a pull down menu under each eligible meet.

Choose the student name and then click in the appropriate boxes for each contest entered. Then click **Save**.

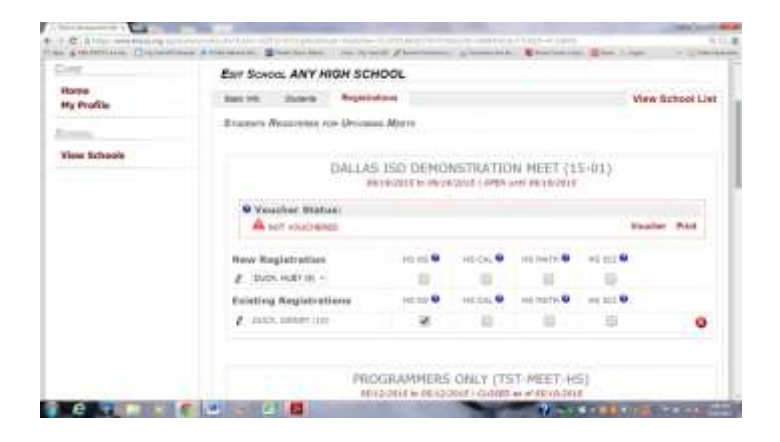

Student will then be moved to the **Existing Registrations** list. You may edit Existing Registrations at any time by just unclicking the contest box to remove a student from a contest or click on the red "**X**" to delete a student from this meet. Remember to **Save** after making changes to any student, if asked to do so.

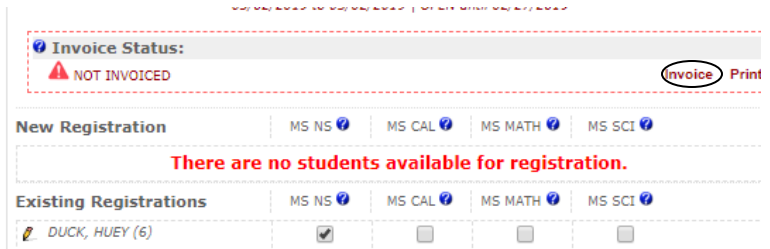

When all students are entered in the meet, click on **Invoice**.

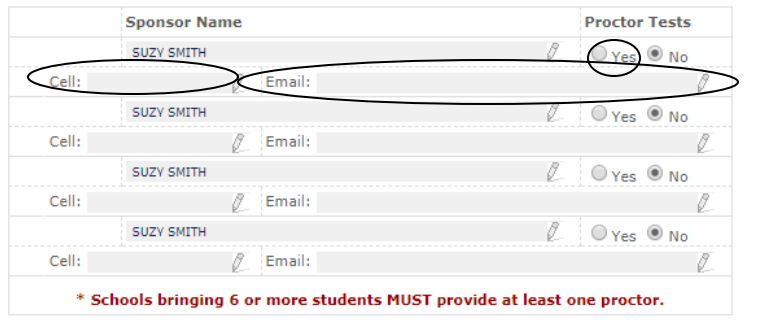

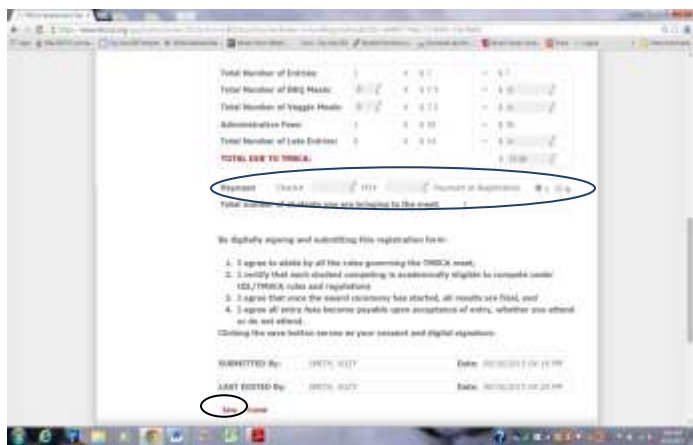

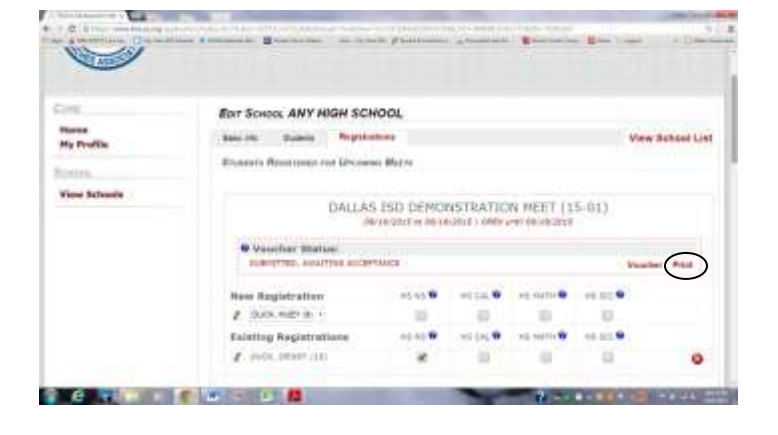

## **(Top half of invoice)**

Your invoice will appear. You have to check the **Proctor Tests** "YES" box for ALL MEETS, even though on-line and invitational meets do not require proctoring. **You MUST fill in "Cell #" and "Email" cells for ALL MEETS to be able to submit invoice.** Boxes will auto-fill with primary contact name. **For State Meets**, schools with 6 or more students must proctor at least one event and fields may be edited with alternate names**. ALL 3 fields must be complete for acceptance.**

### **(Bottom half of invoice)**

You must enter information into either the **PO#** field or the **Check#**  field OR choose **Payment at Registration** (**Yes/No**) for your entry to be complete. If this information is not available at the time of registration, you may simply enter "Pending" in either field in order to complete meet entry. Click **Save** on the bottom left of the invoice.

After clicking on **Save**, you will be returned to the registration page. Click **on Print** to print your invoice to submit to your business office for billing purposes.

**See Special Notes for Meal Options.**

# **SPECIAL NOTES**

When entering the **state meets and certain invitational meets**, you will have option to purchase meals for your students (BBQ or Vegetarian – State OR Invitational Meals). You should enter the number of each type of meal on your invoice before completing your entry using **Save** and printing your invoice.

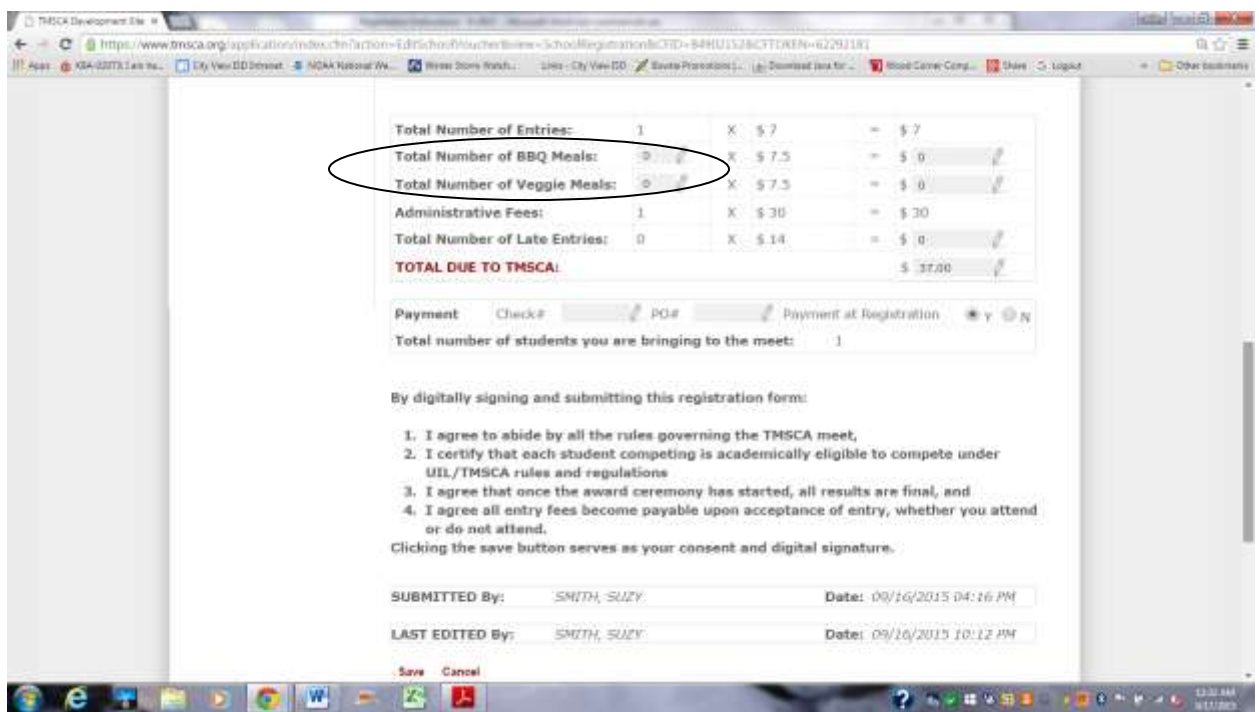

Our registration system is constantly being updated and these changes may affect the wording or appearance of some of the images used in this document. Please check the website regularly for updates to this document.

**UPDATED 1/9/24**